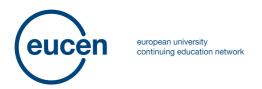

# eucen Badges

eucen has developed an Open Badge System in order to allow participants to the eucen events to easily collect and display their certifications and achievements obtain in eucen activities.

Currently eucen awards three types of badges (depending on the activity):

- To participants (i.e. anyone who has registered, paid the registration fee -if applicable- and attended the event),
- **To presenters** (i.e. anyone who has presented or chaired a session during the event),
- To authors of accepted full papers (i.e. anyone who has prepared a full paper that has been accepted by the Scientific Committee of the event)

### **Guidelines for eucen Badges**

eucen has chosen to use the **Badgr platform**<sup>1</sup> to structure and implement its Open Badge System.

### How to create an account?

After your participation in one eucen event you will receive an email by noreply@badgr.io², which will inform you of the badge(s) you have been awarded by eucen. You will be able to either download the sole image of the badge(s) or visualise and thus share all the information attached to that specific badge(s). In order to do the second, you will have to register to the Badgr website. You can sign in through a number of social media platform or by simply typing your email and a safe password.

### How to verify and collect eucen badges?

Following the registration to the Badgr platform, the user will be redirected to the webpage corresponding to the badge awarded, where the key information attached to the badge will be displayed – issuer, date of issuing, criteria, and tags. From here, by clicking on the white button with three violet dots on the right of 'Share Badge' on the upper-right side of the page and selecting the option 'Verify' it will be possible to access the Open Badges 2.0 Validator<sup>3</sup> and confirm the authenticity of the badge by clicking on the red button 'VERIFY', this time on the lower-right side of the webpage.

projects conferences seminars networking resources publications

Page | 1

<sup>&</sup>lt;sup>1</sup> https://badgr.com

<sup>&</sup>lt;sup>2</sup> Be aware that their email might be sent to your Spam tray. If you do not receive your email, check in the spam tray. If you do not have anything there, please contact events@eucen.eu

<sup>&</sup>lt;sup>3</sup> https://badgecheck.io/

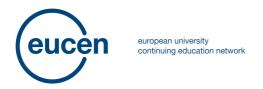

## eucen Badges

This is possible because the URL of the hosted badge is automatically inserted on the validation bar. However, the user can choose to verify not only additional badges by typing other urls or badge images, but also verify whether a badge was awarded to a person or entity by entering their identifier – eucen will only award badges by listing the emails provided by the individual recipients.

Page | 2

### How to share a badge?

On the upper-right side awarded badge webpage the user can find the quite visible violet button 'Share Badge'. By clicking it a window will open and present the user with three options to share the badge: 1) by sharing the actual url of the badge webpage so that anyone can visualise it; 2) by choosing to share the badge, not just the url, on your social media platforms (Facebook, Twitter, Pinterest, and of course LinkedIn are currently available); 3) by sharing the whole HTML code of the badge, and displaying it on blogs and other websites.

### How to create a collection?

On the Collection page, it is possible to create and use collections to organise the various badges received. Here, just click on 'Create Collection', choose a name and a description for it and then start adding your badges.

#### How to create a backpack?

The moment you sign up on Badgr after being awarded a badge, your Backpack is automatically created. Here you can visualise all the badges received, which you can search and group by issuer. Besides, thanks to the interoperability of the open badges plaforms, it is possible to import badges received through other providers, thus importing and exporting badges between personal backpacks. Badgr awarded badges will be automatically added to a user's backpack. Non-Badgr badges may be manually uploaded to a Badgr Backpack.

Welcome to the eucen Badges!

projects conferences seminars networking resources publications